### **Automatic Actions, Other Than Terminations Created on April 4, 2005**

# COPYRIGHT & TRADEMARKS

Copyright  $^{\circ}$  2003 by Global Knowledge. All rights reserved. Information in this document is subject to change without notice and does not represent a commitment on the part of Global Knowledge.

> Global Knowledge Knowledge Products Division http://globalknowledge.com 475 Allendale Road, Suite 102 King of Prussia, PA 19406  $+1$  (610) 337-8878

# **Table of Contents**

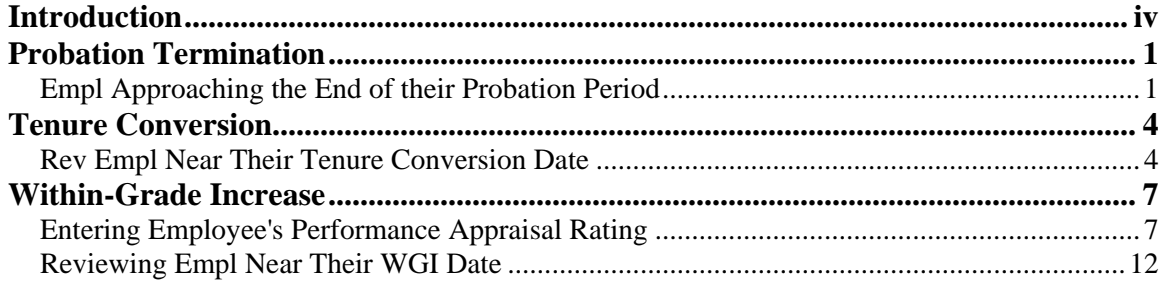

## **Introduction**

EHRP automatically updates the records of employees who complete their probation period. It also automatically produces the personnel actions to change the tenure of employees who meet the three year requirement to convert from career conditional appointments to career appointments. Employees who are eligible to receive within grade increases (WGI), will automatically receive those provided the performance ratings are current (not more than 15 months) and last equivalent increase is correct. This topic describes what the system requires to perform this function and how you can use the information that the system provides. To enable EHRP to run automatic actions, the required position and employee data must first be set up.

## **Probation Termination**

The Probation Termination Automatic Action will identify employees who will reach the end of their probation period within 60 days.

### **Empl Approaching the End of their Probation Period**

#### **Introduction**

To enable EHRP to run automatic actions, the required position and employee data must first be set up. For probation termination, the Probation Date and Reports To Position must be identified on the Employment 2 page of the HR Processing page group.

The effectiveness of the probation termination process is dependent upon frequent review of notifications for probation termination. It is recommended that the notifications be reviewed at least once per pay period.

#### **Procedure**

The following details the steps to use to review the list of employees the system has identified as approaching the end of their probation period.

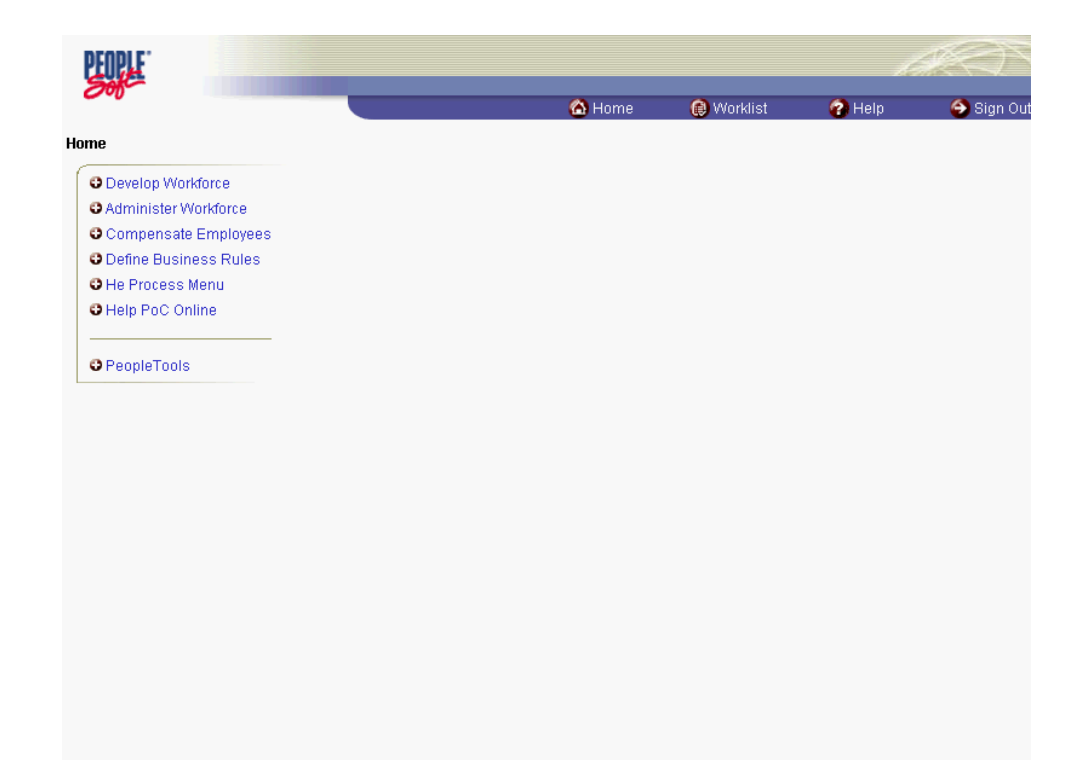

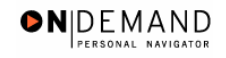

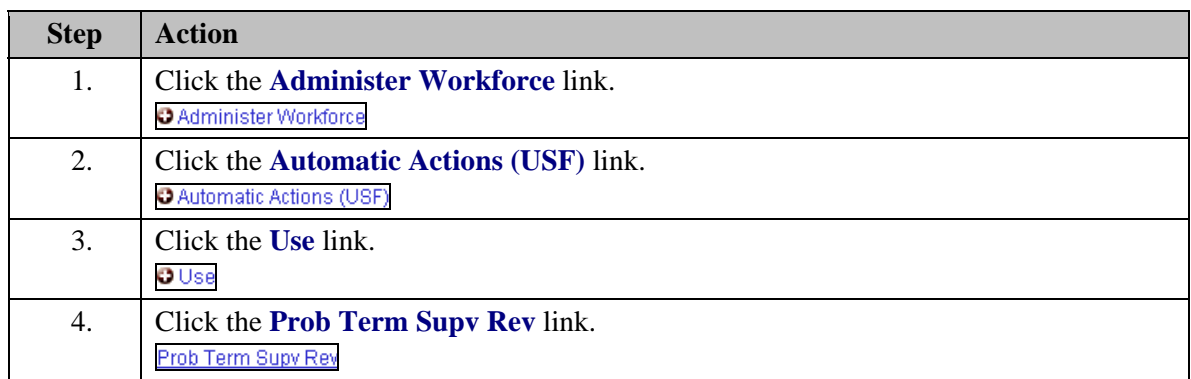

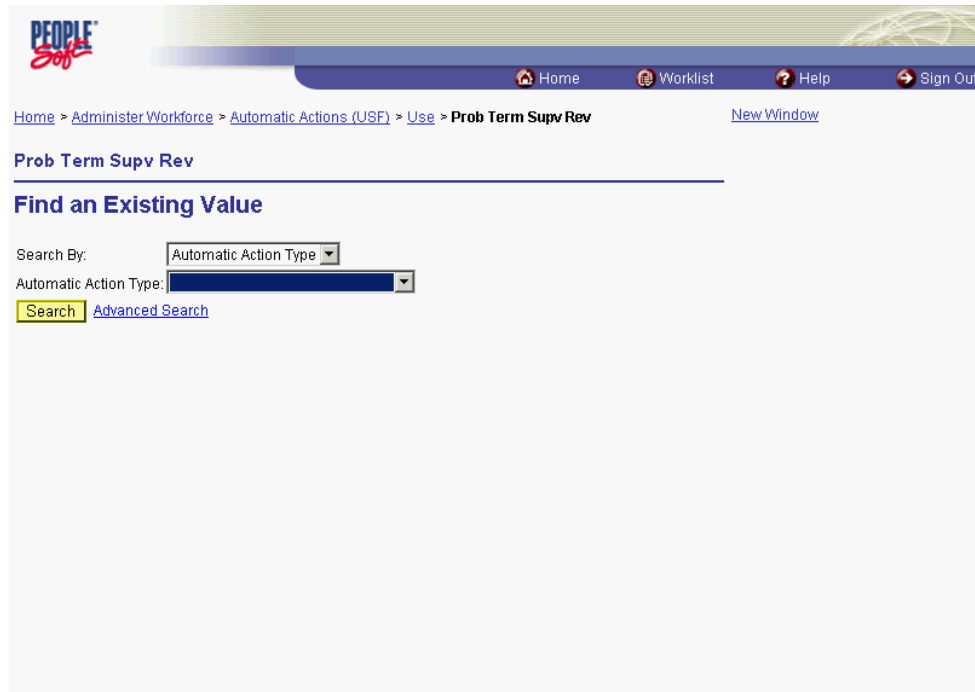

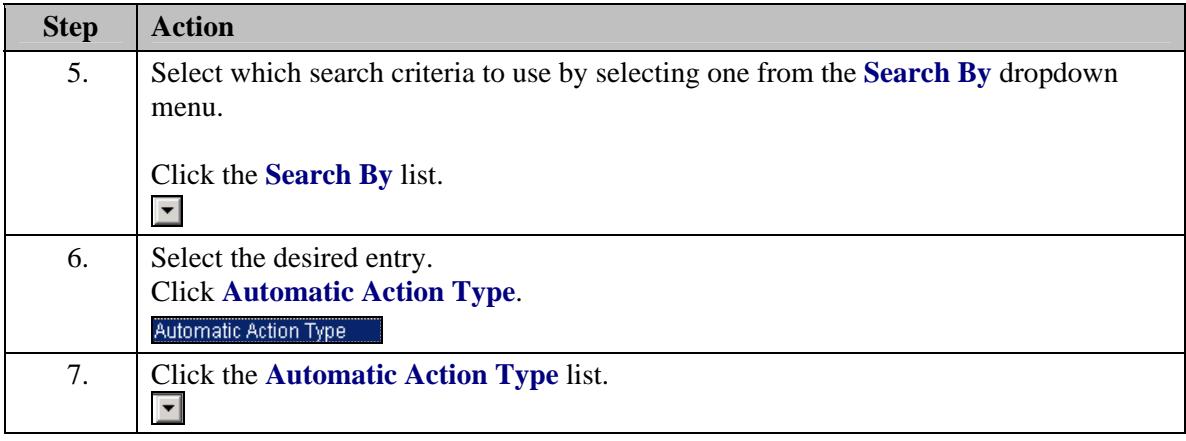

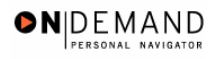

 $\boldsymbol{\mathsf{Q}}$ 

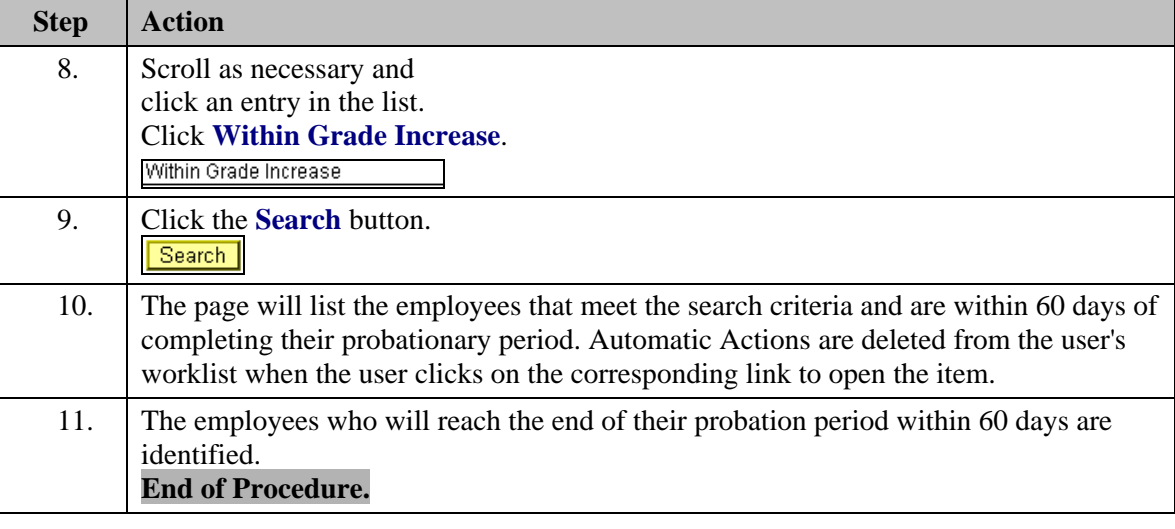

NOTE: If the requirements of the probationary period have been satisfied, then the system will automatically update the employee record to remove the probation date from the Employment Data 2 page.

## **Tenure Conversion**

In EHRP, there are several routine HR functions that are automated. One function of this type is the Tenure Conversion function. This section describes what the system requires to perform this function and how to use the information that the system provides.

### **Rev Empl Near Their Tenure Conversion Date**

#### **Introduction**

To enable EHRP to run automatic actions, the required position and employee data must first be set up. In order for the conversion actions to occur, the Service Conversion Dates must be entered on the Employment 1 page and the Reports To Position and the Tenure Status must be completed on the Employment 2 page.

#### **Procedure**

The following details the steps the user can use to review the list of employees the system has identified as approaching their tenure conversion date.

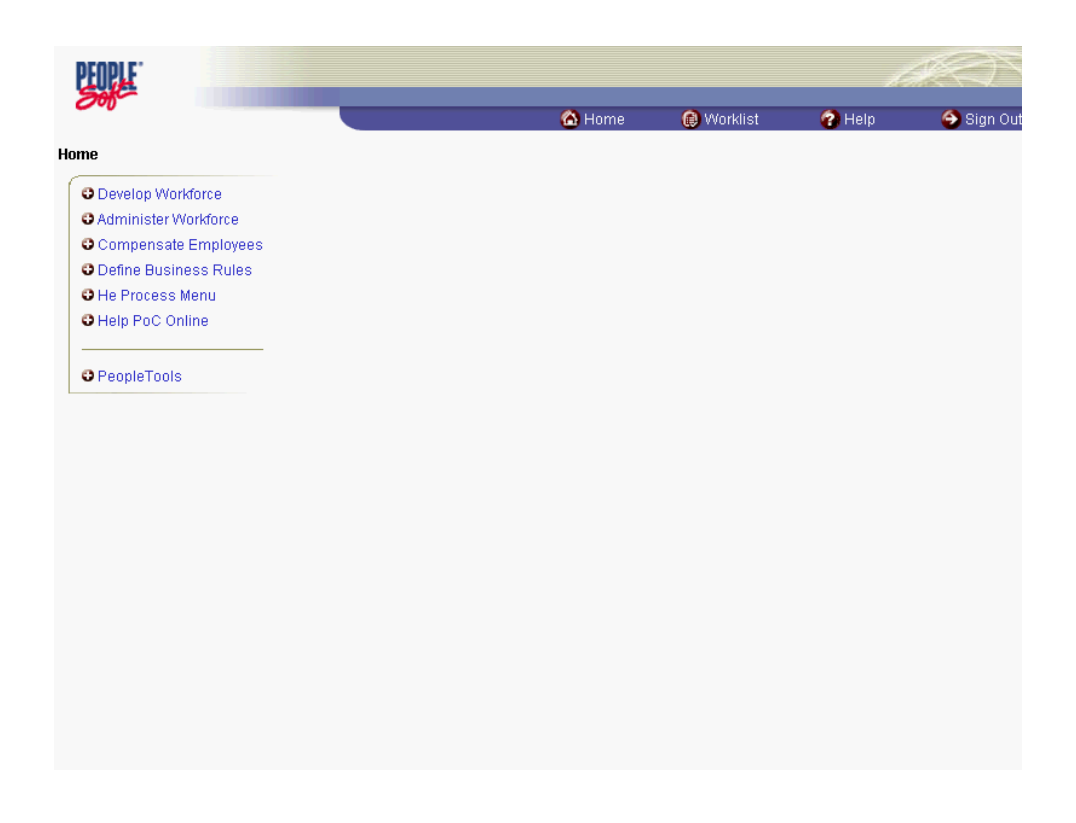

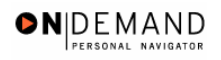

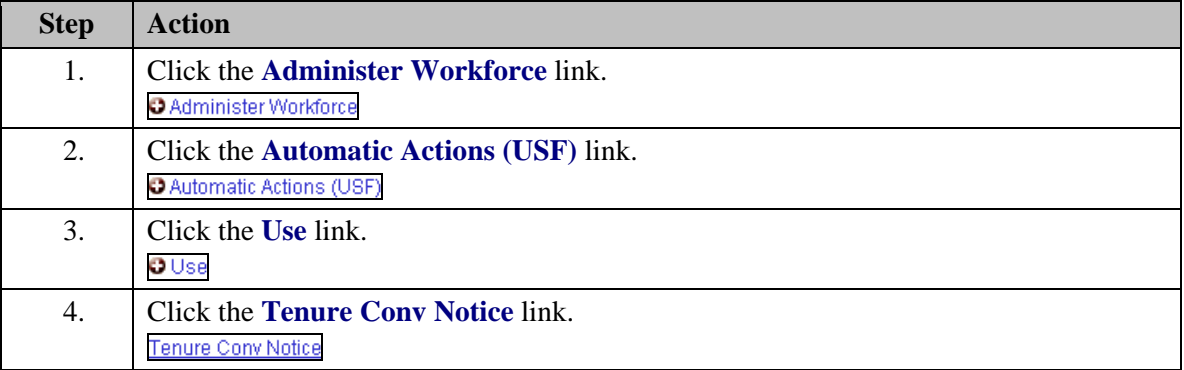

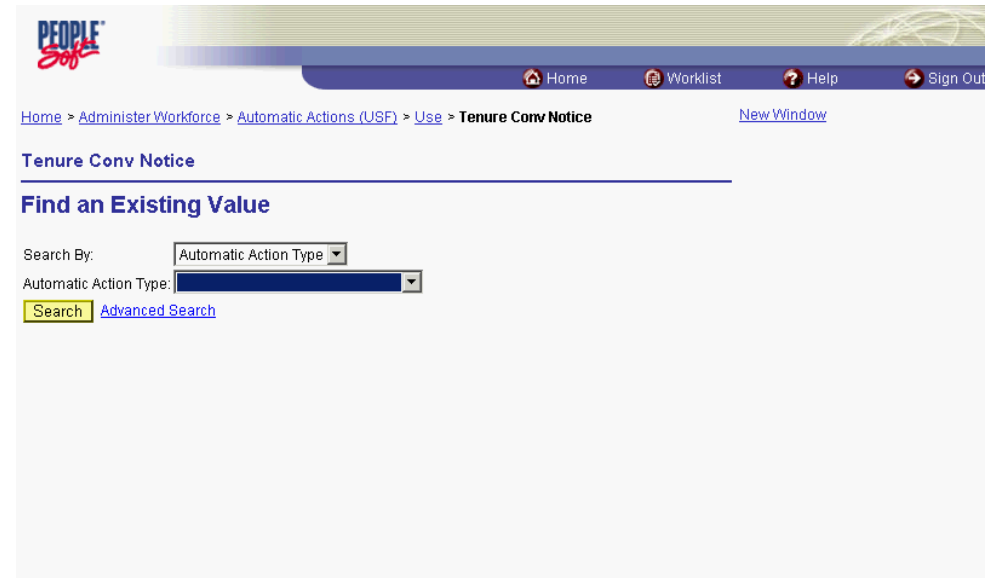

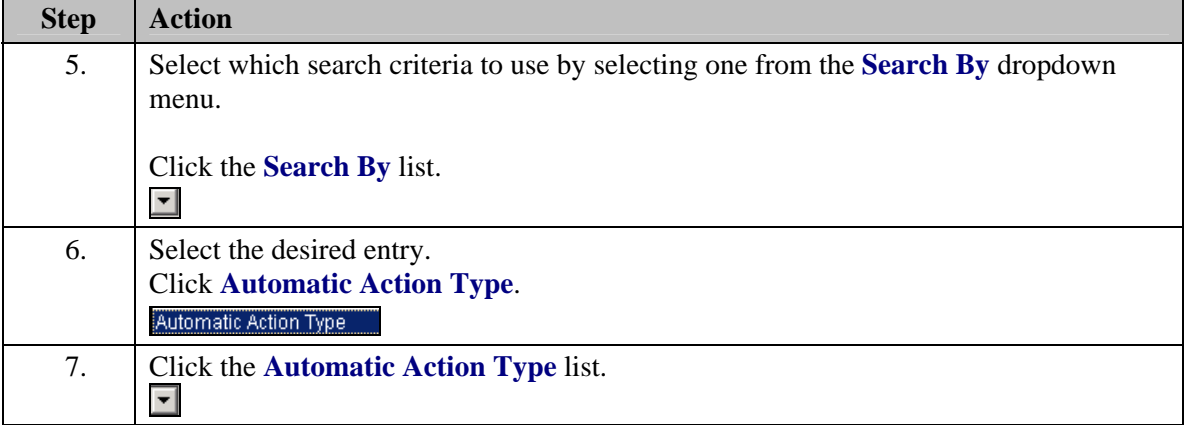

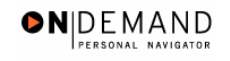

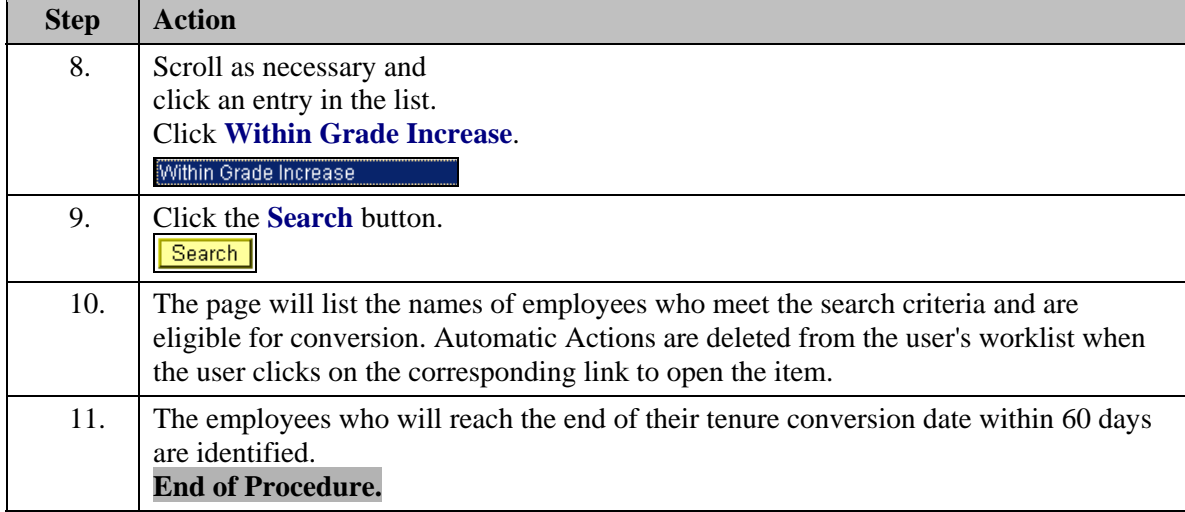

## **Within-Grade Increase**

In EHRP, an important automated HR function is the Within-Grade Increase (WGI). This section describes what the system requires to perform this function and how to use the information that the system provides.

### **Entering Employee's Performance Appraisal Rating**

#### **Introduction**

To enable EHRP to run automatic actions, the required position and employee data must first be set up. In order for the WGI actions to be performed, the employee must have a performance appraisal rating or record that is Fully Successful or higher, and the rating must have occurred within the last 15 months. The employee must also have a WGI status of "Waiting" or "Approved" on the Employment 1 page. The Reports To Position must also be completed on the Employment 2 page.

The information for the performance appraisal rating is entered in the Manage Performance component of EHRP.

#### **Procedure**

The following steps detail how to enter the employee's performance appraisal ratings.

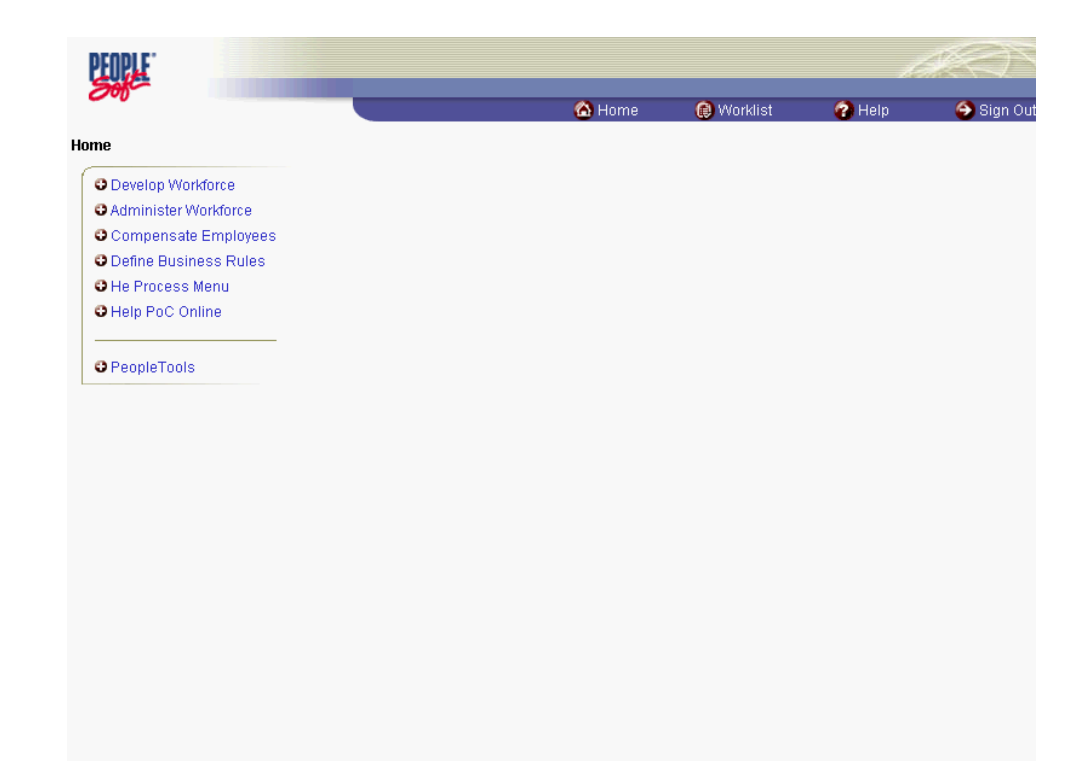

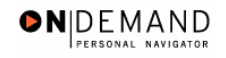

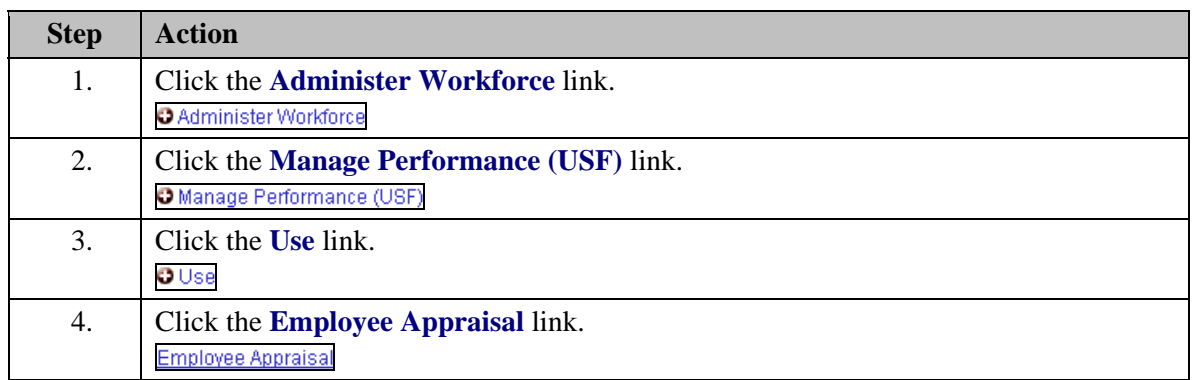

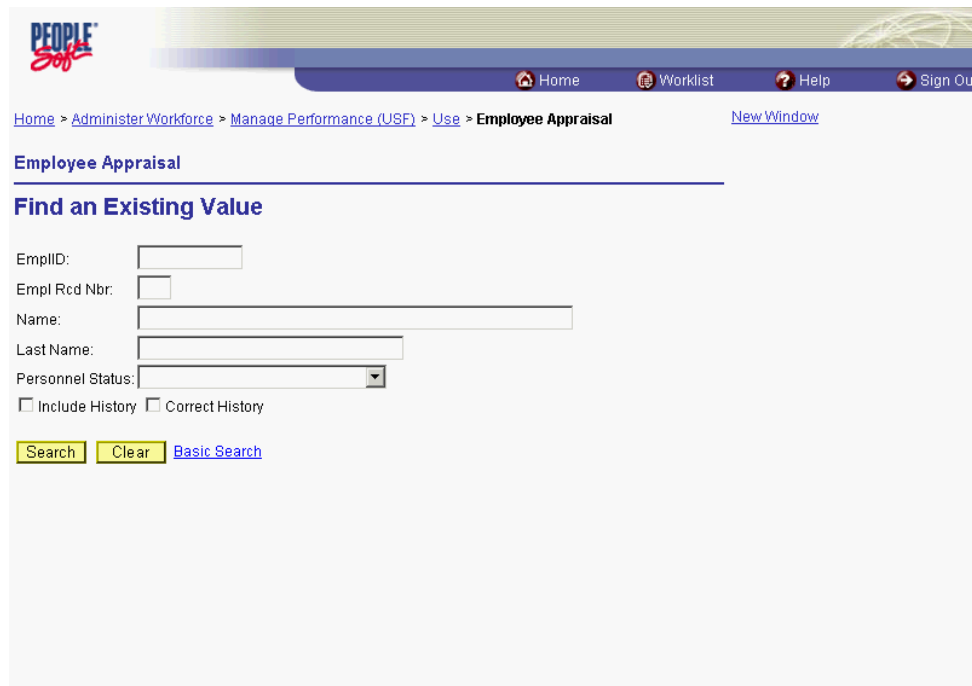

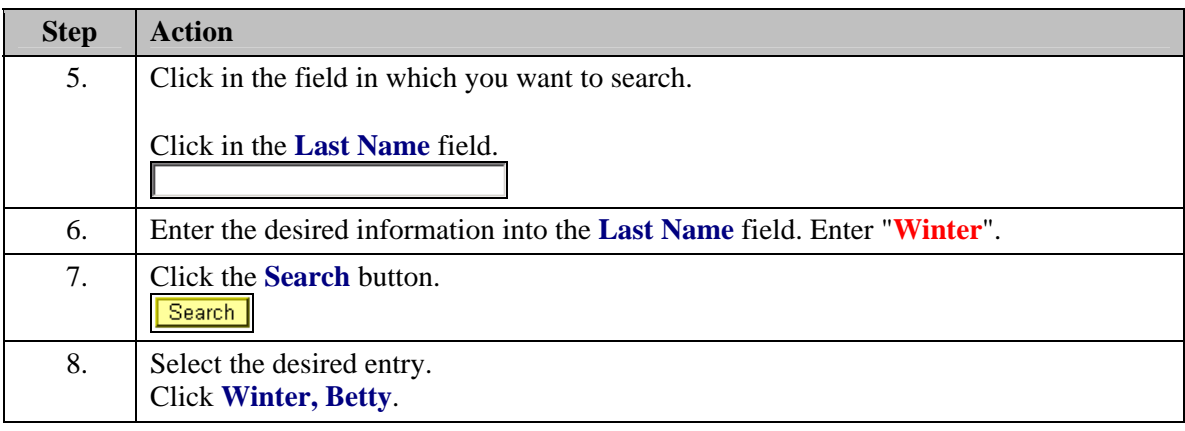

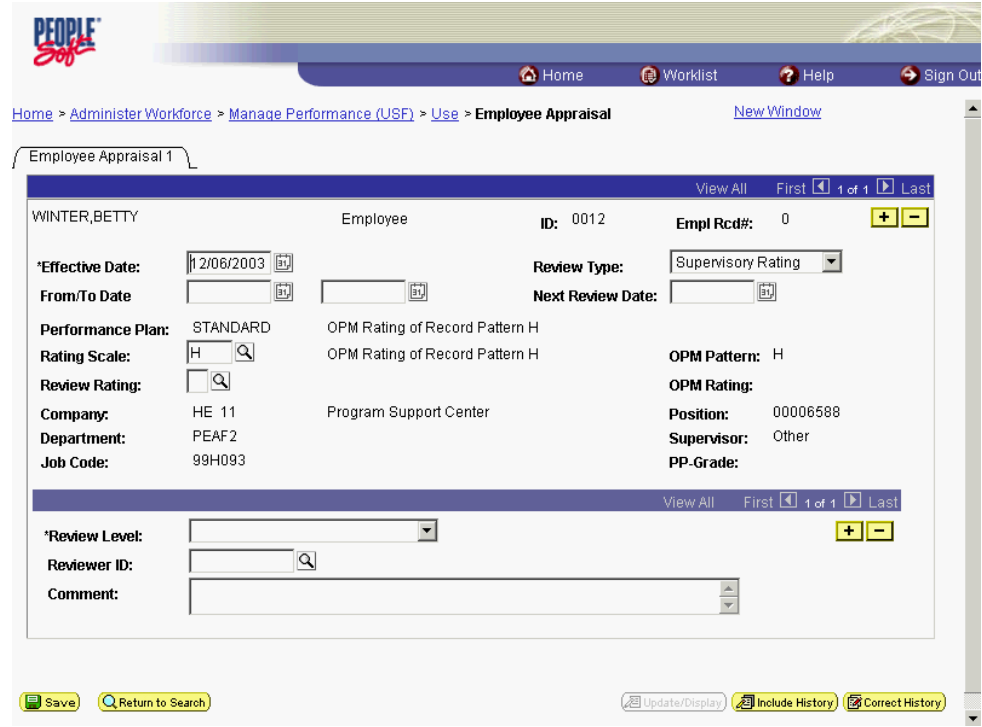

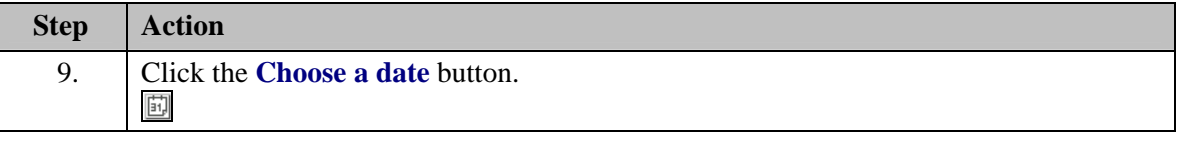

The Calendar icon represents a date prompt. Clicking this button will produce a pop-up 刯 calendar for reference. To select a specific date from the pop-up calendar as the field entry, simply click on the date. Use the arrows to move through the months and years.

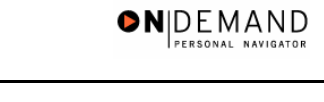

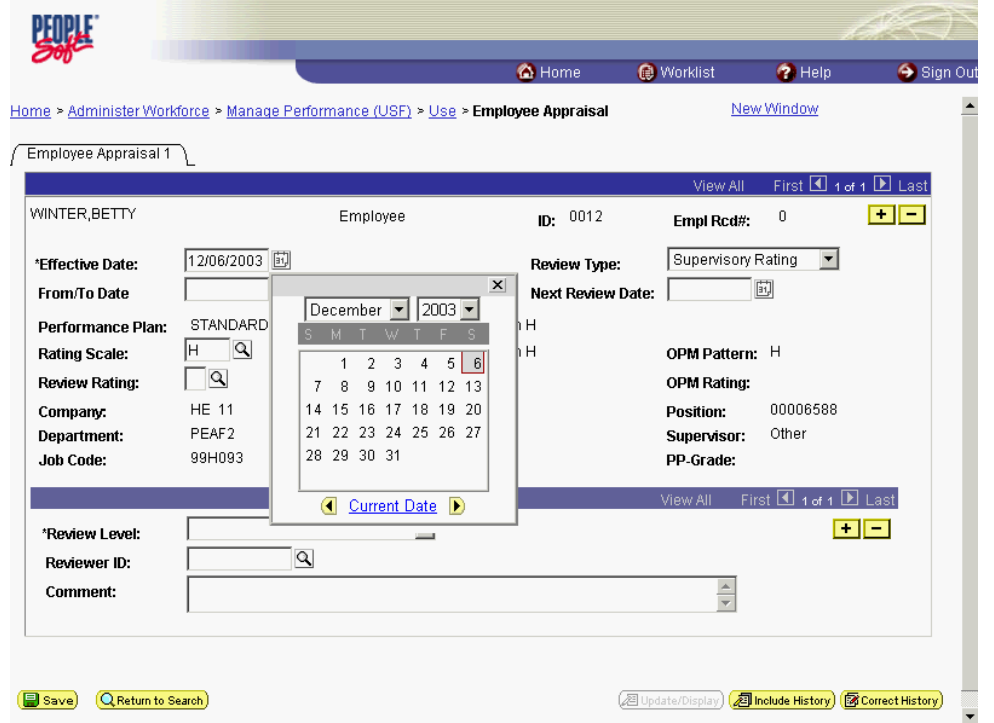

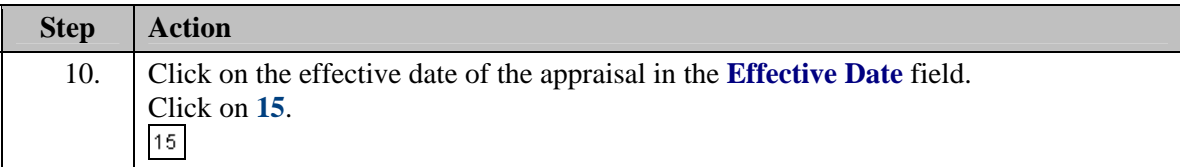

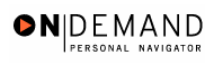

 $\overline{\mathbf{a}}$ 

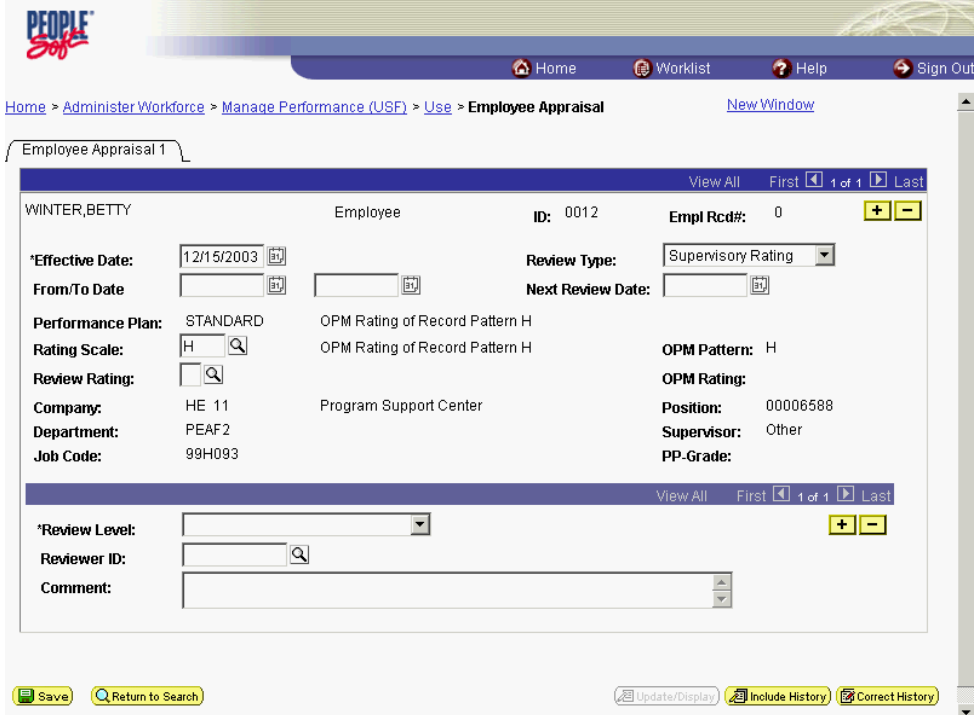

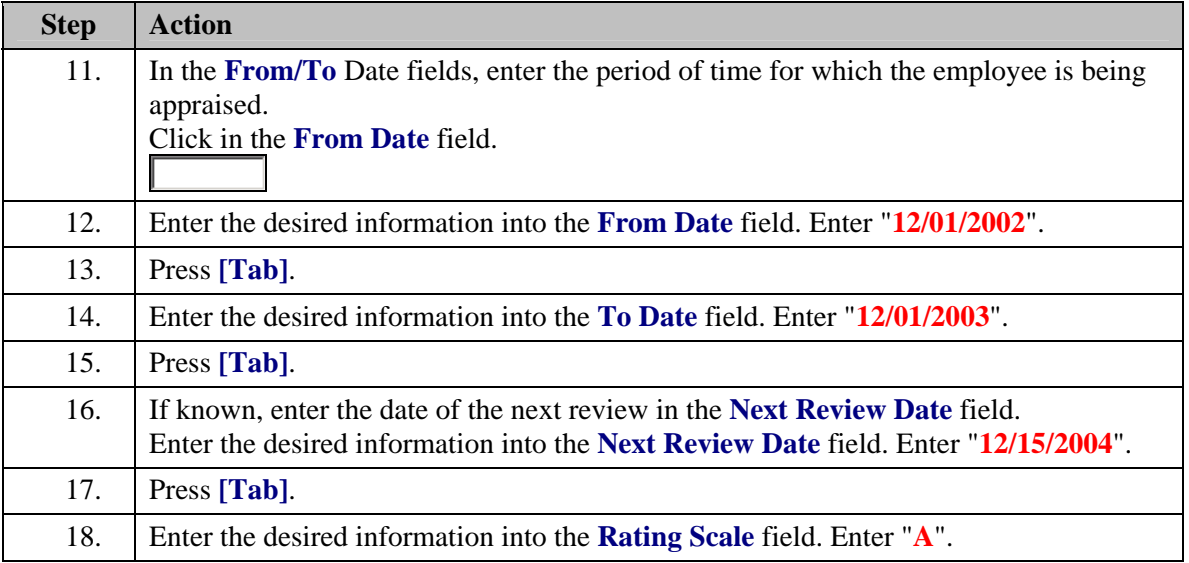

The Look Up icon represents a look-up prompt. Clicking this button will allow you to look up all possible entry options for this field.

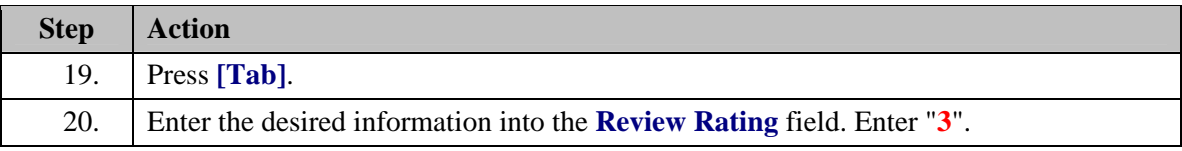

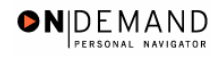

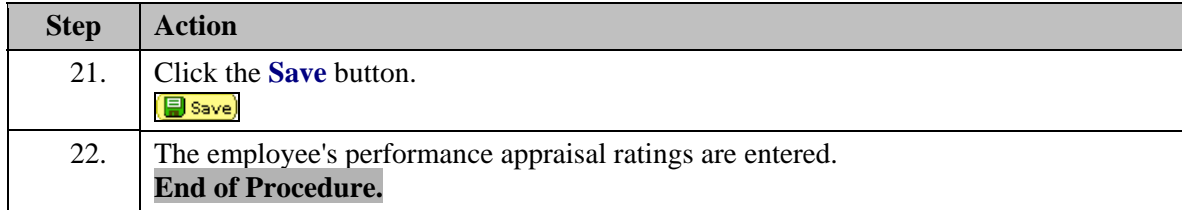

#### **Reviewing Empl Near Their WGI Date**

#### **Introduction**

The WGI Automatic Action will identify employees who are eligible for an increase within 60 days.

The effectiveness of the WGI automatic process is dependent upon the frequent review of notifications for WGI. It is recommended that the notifications be reviewed, at minimum, once per pay period. Timely entry of performance appraisals is also an important component of this process.

#### **Procedure**

The following details the steps to use to review the list of employees the system has identified as approaching their WGI date.

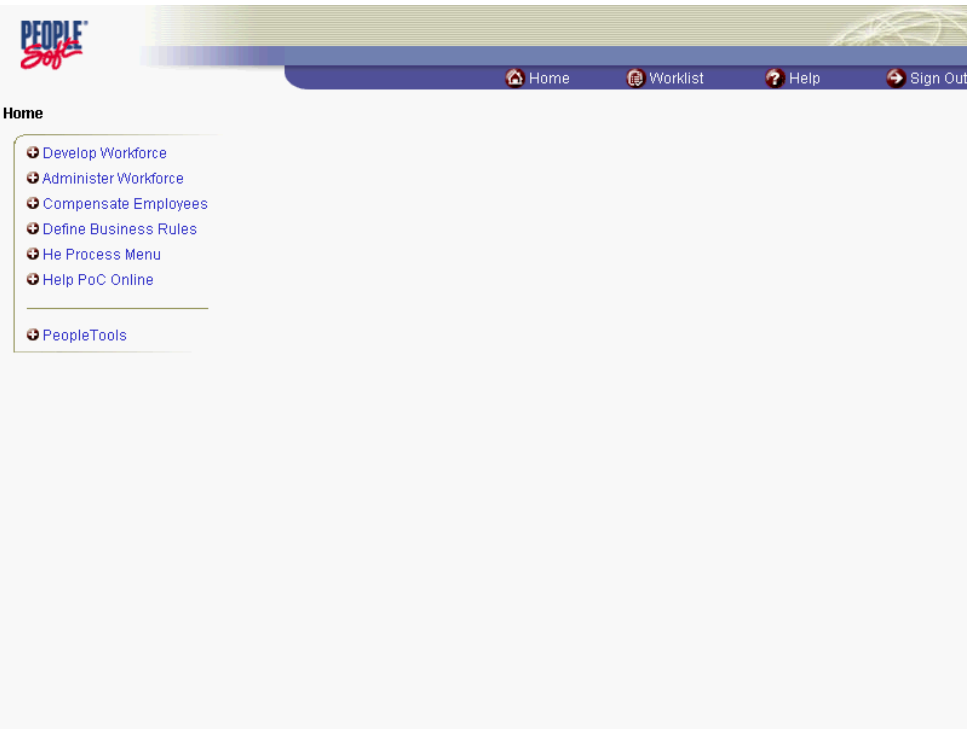

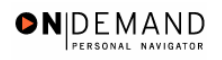

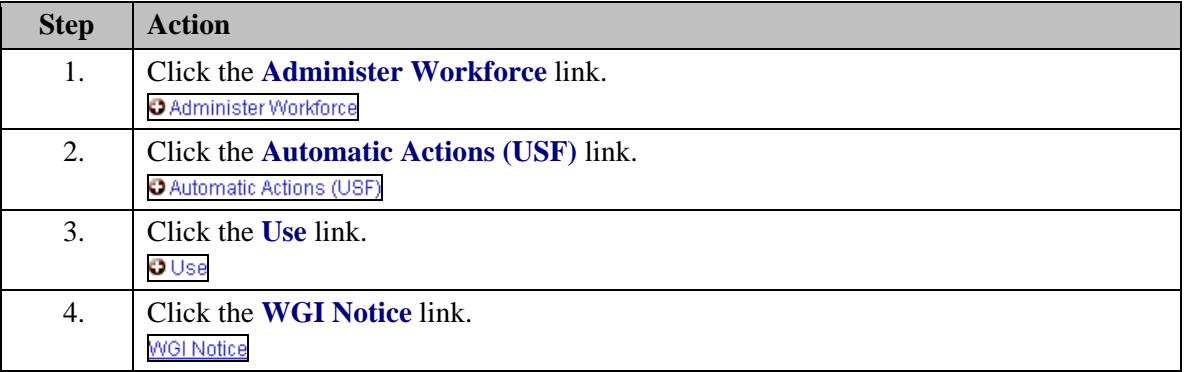

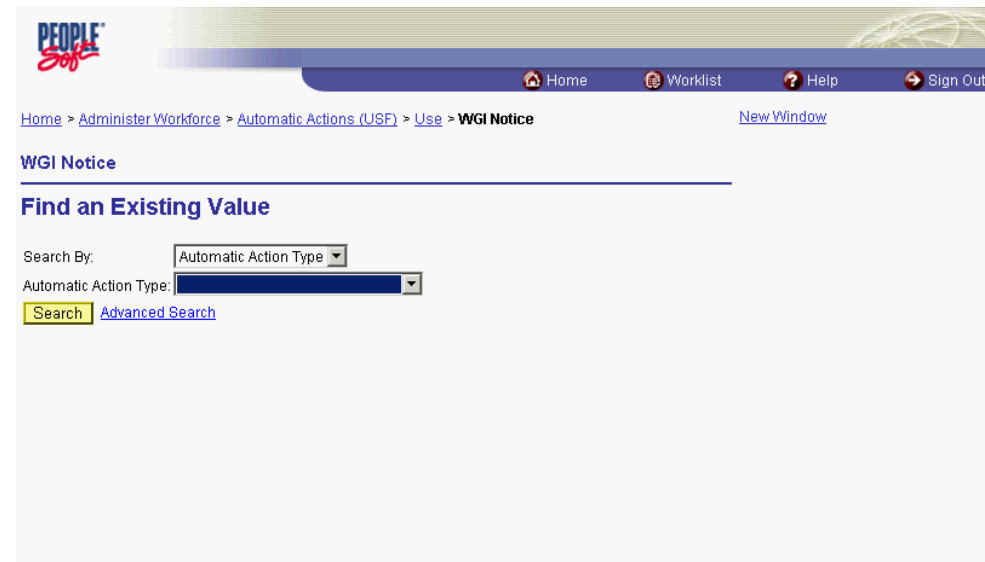

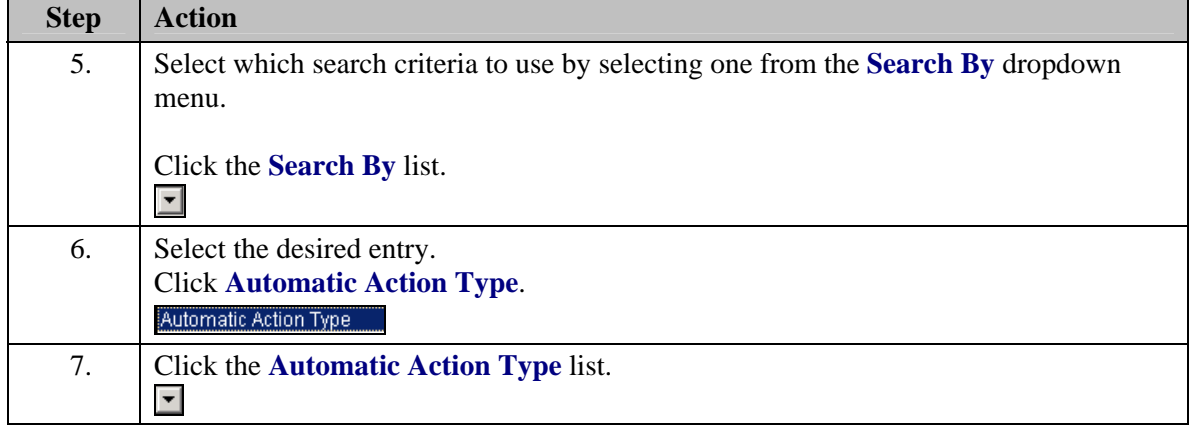

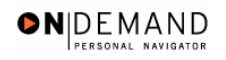

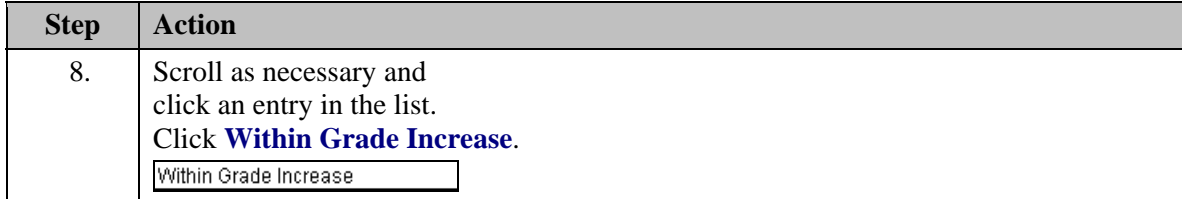

Here are definitions for WGI automatic actions:

Ò

◈

**Within Grade Increase** - These employees will receive an automatic WGI within 60 days.

**Manual WGI** - You need to process these employees' WGIs manually. For example, employees with intermittent or seasonal work schedules require manual WGI processing.

**Retroactive WGI** - These employees have a WGI Status of *Waiting,* but were due a WGI in a previous pay period.

**WGI W/O Min. Performance** - These employees have an Overall Review Rating below *Satisfactory* or don't have a review within the last fifteen months.

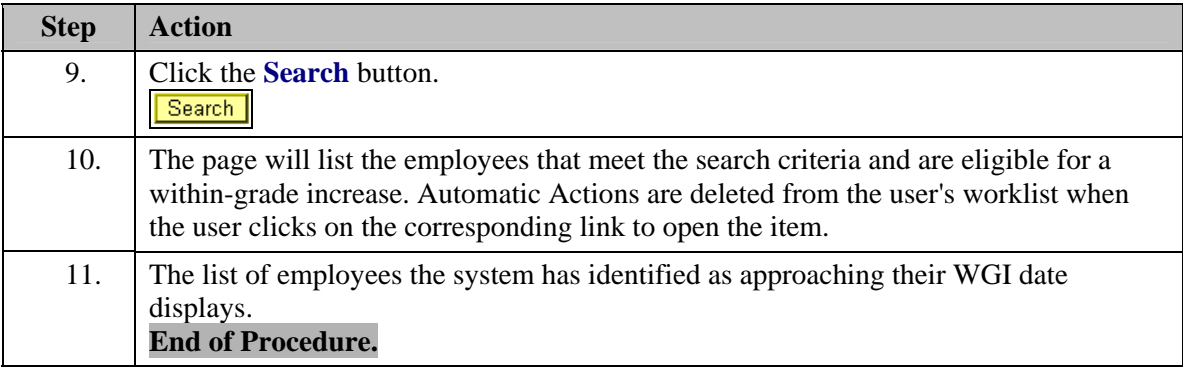

NOTE: If the supervisor wishes to deny the WGI, the supervisor will request a personnel action deny the WGI. This personnel action request would be an 888-0 NOA, Denial of WGI and the manager would enter the following action and reason codes, DTA and PRA.

NOTE: If the supervisor approves of the within-grade increase, then the system will automatically process that increase.